## Cómo crear el objeto de la Máquina del tiempo en Eduloc

## **La Máquina del tiempo**

La **Máquina del tiempo** es uno de los objetos que hay disponibles en **Eduloc**. Nos permite introducir diversas fotografías, sobre un mismo punto situado en el mapa, que nos van a mostrar su evolución a lo largo del tiempo. Permite, también, añadir información multimedia en cada una de las instantáneas publicadas. Tiene el objetivo de ofrecer al usuario final un viaje a través del tiempo.

Podemos mostrar, por ejemplo, la evolución de un edificio desde sus inicios hasta la actualidad o la evolución de una planta a lo largo del proceso de crecimiento o en cada estación del año.

## **Cómo crear la Máquina del tiempo**

Para generar una máquina del tiempo en el escenario que estamos preparando en Eduloc, hacemos clic en la opción **Nuevo objeto** y, en el menú que nos aparece, seleccionamos Máquina del tiempo.

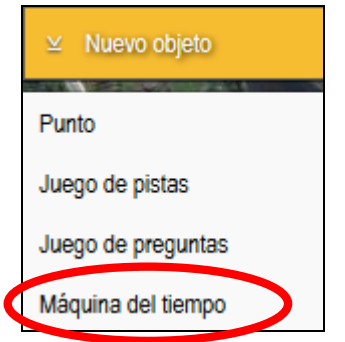

Se nos abre el editor para crear nuestra Máquina del tiempo.

En el formulario, debemos completar los campos con:

- $\triangleright$  El **nombre** que queremos darle.
- Ø Una breve **descripción** que explique qué contiene o qué va a mostrar este objeto.
- $\triangleright$  Indicamos exactamente en qué posición se encuentra la máquina del tiempo, para ello tenemos dos opciones:

◦ **Manualmente**: si no conocemos la localización exacta podemos ubicarlo visualmente sobre el mapa y colocar, de forma manual, el icono de posición. Podemos seleccionar la opción del mapa de Google que más nos

convenga (Streets, Físico, Híbrido o Satélite) haciendo clic en el botón que aparece en el borde derecho del mapa.

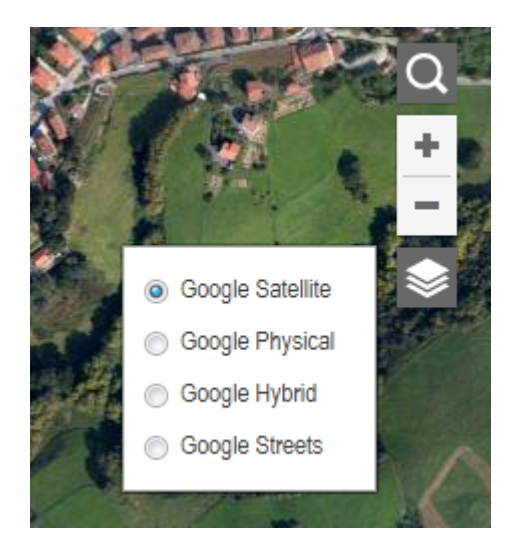

**• Por dirección**: si conocemos la dirección exacta del lugar donde queremos posicionar la máquina del tiempo, lo introducimos en este campo y hacemos clic en el botón **Colocar**. De esta manera nos situará el icono de posición de la máquina del tiempo en el lugar exacto sobre el mapa.

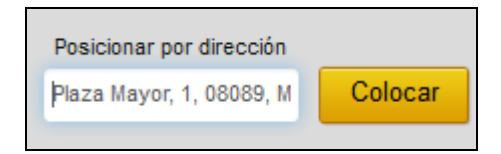

A continuación pulsamos el botón **Guardar** para crear el punto donde ubicamos la máquina del tiempo con esta información básica.

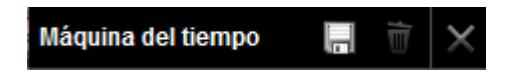

Si a medio introducir información, decidimos que no queremos continuar con la creación de la máquina del tiempo, pulsamos **Cancelar** (simbolizado con una cruz) y en caso de querer eliminarla definitivamente, pulsamos el icono que simboliza la **papelera**.

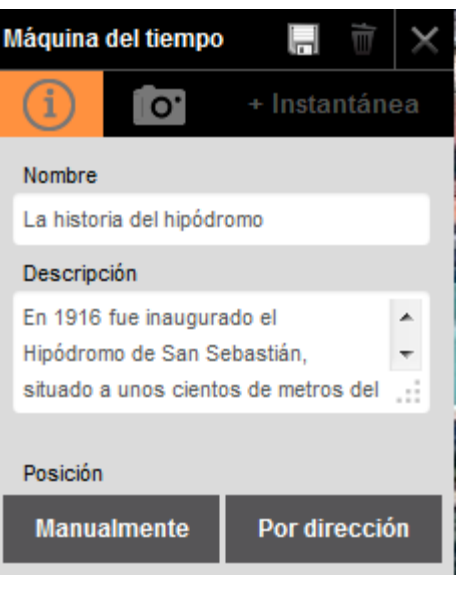

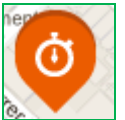

Una vez creada la máquina del tiempo, nos aparece este icono en el mapa de

En cualquier momento, si no está bien ubicado, podemos moverlo de lugar. Sólo debemos colocarnos encima del icono y hacer clic en él. Nos aparecerán dos opciones:

- 1. **Editar**: para modificar la información textual que hemos introducido, cambiar la fotografía y añadir o editar las instantáneas.
- 2. Mover: al hacer clic en esta opción debemos colocarnos encima del icono (Mover) resaltado en color. Vemos que el cursor se ha transformado en cuatro flechas. Ahora podemos arrastrar el icono de la máquina hasta el nuevo lugar donde lo queremos colocar.

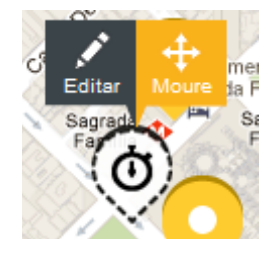

Cuando lo hemos situado en el lugar correcto, debemos hacer clic en el botón **Finalizar** que aparece en la parte superior izquierda del mapa.

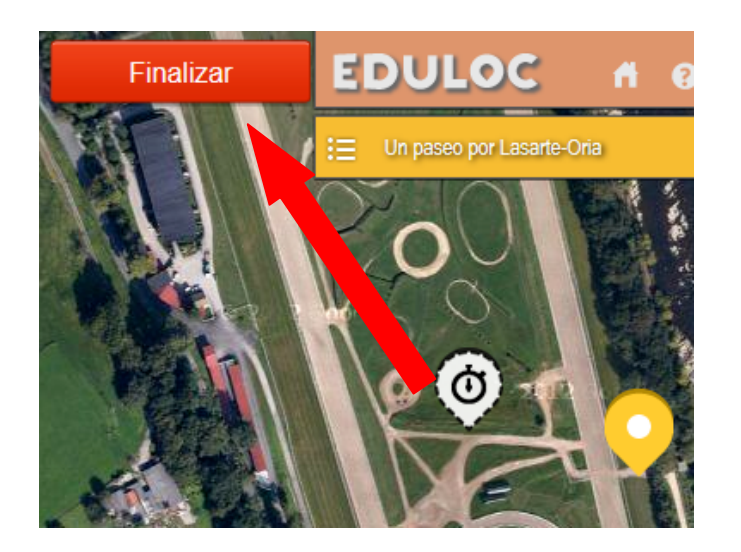

Podemos incluir una imagen o fotografía que represente la máquina del tiempo. Para ello debemos hacer clic en el icono de la cámara fotográfica, hacer clic en el botón **Examinar** y seleccionar en nuestro ordenador la imagen que queremos publicar.

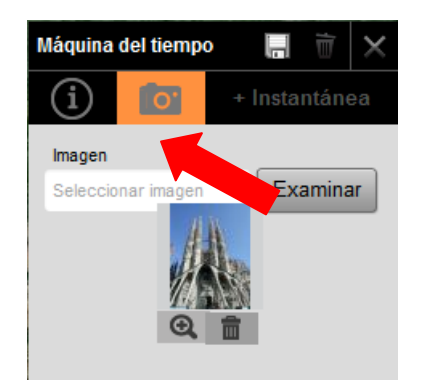

Así es como se verá esta información de la máquina del tiempo en el dispositivo móvil:

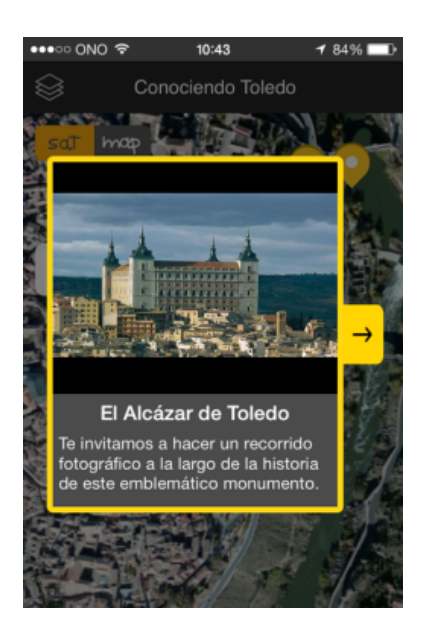

A continuación es el momento de incorporar las instantáneas de nuestro objeto para la creación de la máquina del tiempo. Para ello, hacemos clic en el botón **+ Instantánea** y a continuación a **Añadir instantánea.**

Se nos abre un nuevo editor en el que debemos introducir dos datos:

- **Eecha/Referencia temporal**: puede ser un año, un mes, una semana o cualquier otro concepto que nos marque el paso del tiempo.
- **EXECTE:** Descripción: con la información relativa a la instantánea que introducimos.

Y pulsamos el botón **Guardar**.

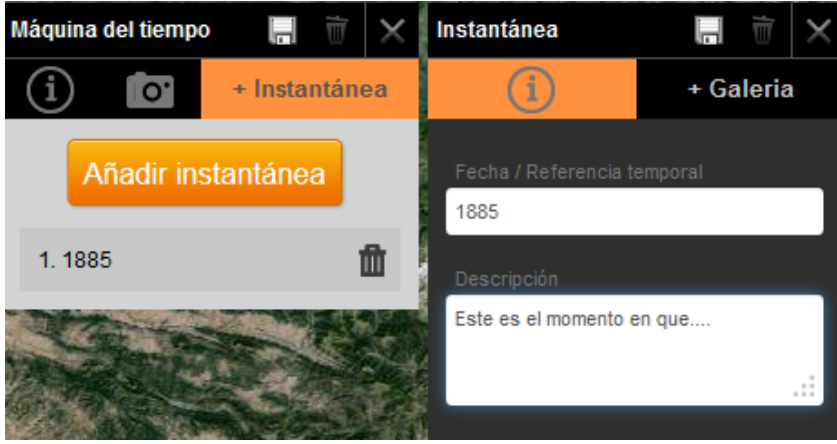

Pulsamos a continuación a  $\begin{bmatrix} + & 0 \\ + & 0 \end{bmatrix}$  para completar la información de esta instantánea con:

- **►** Una URL genérica de una página que contenga información adicional.
- Ø Una URL de un **video** de You Tube, Vimeo o similar.
- **►** Un archivo sonoro, de **audio** (el archivo de audio no debe superar el tamaño máximo de cuatro megas). Para subir un archivo de audio, debemos pulsar el botón **Examinar,** localizarlo entre nuestros archivos y pulsar el botón Subir. Una vez subido el archivo de audio, podemos escucharlo al momento, pulsando la flecha de reproducción Play y, en caso de no ser correcto, podemos eliminarlo pulsando sobre el icono de la papelera.

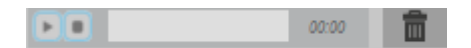

**≻** Una **Fotografía** (el tamaño máximo de la imagen no debe superar las dos megas).

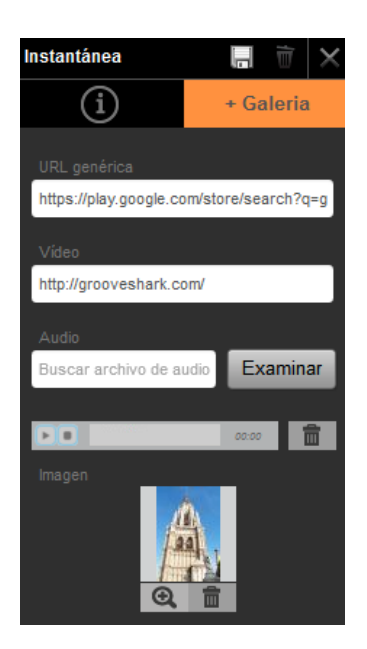

Una vez subida la imagen, con el icono de la lupa podemos ampliar y con el icono de la papelera, eliminarla.

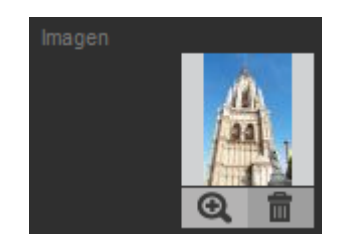

Cuando hemos introducido toda la información que queremos asociar a la instantánea, pulsamos el botón **Guardar.**

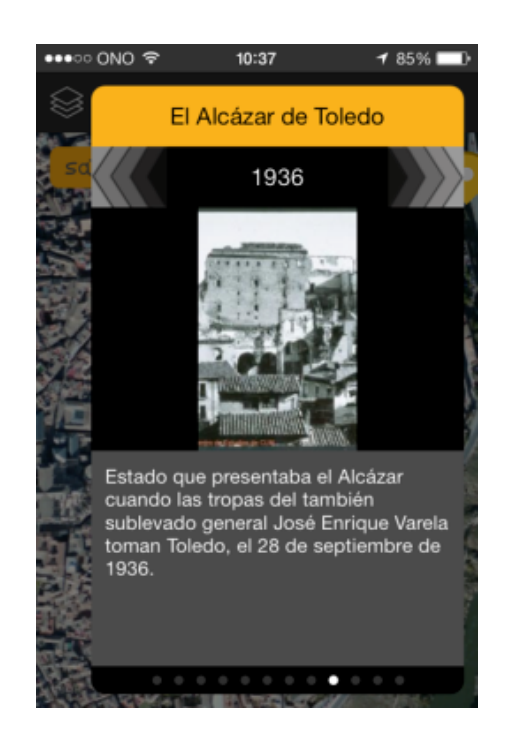

Así es como quedará la instantánea en el dispositivo móvil:

A continuación debemos introducir, siguiendo el mismo proceso, la siguiente instantánea hasta completar todas las instantáneas que queremos que contenga la máquina del tiempo.

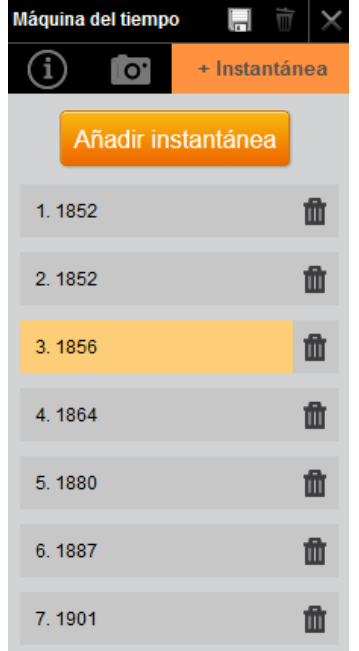

Para eliminar alguna de las instantáneas, sólo debemos hacer clic en el icono de la papelera.

Si queremos ordenar, de manera distinta, las instantáneas que hemos introducido, sólo debemos moverlas hasta la nueva posición donde queremos situarlas en el listado. Se trata de hacer clic encima de una de ellas, y arrastrarla hasta el lugar que le corresponda y pulsar el botón **Guardar**. Automáticamente se reorganiza la numeración.

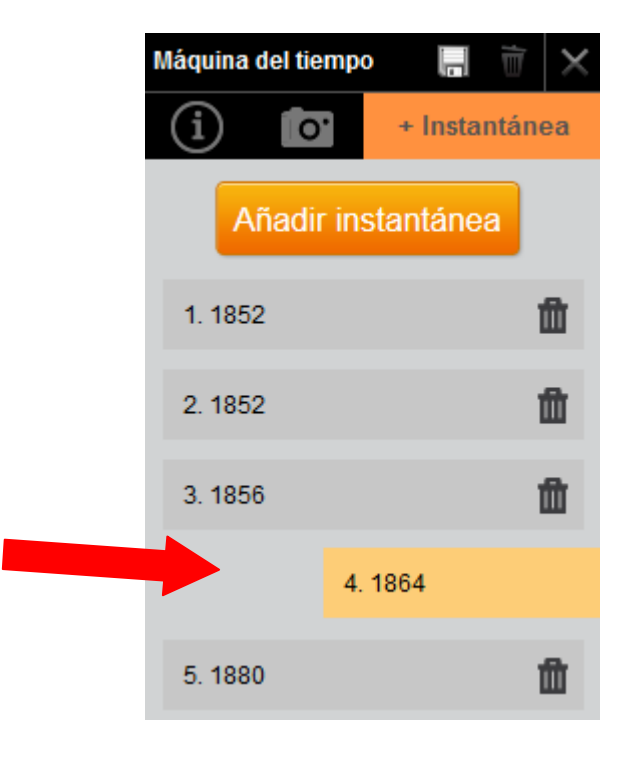

## **Simulación de la Máquina del tiempo en el dispositivo móvil**

Para saber cómo se verá nuestra máquina del tiempo, en el dispositivo móvil, debemos ir al menú superior de la página, al apartado Mis escenarios.

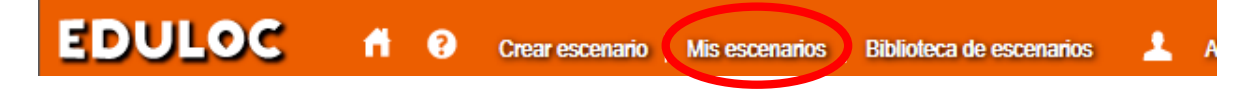

A continuación pulsamos en el botón **Ver**.

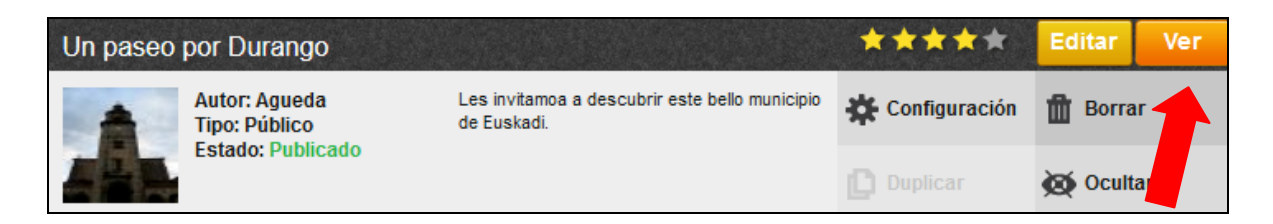

Esta opción nos permite previsualizar cómo será nuestro escenario, con todos los objetos que vamos creando.

En el mapa que vemos después de pulsar en **Ver** y que simula nuestro dispositivo móvil

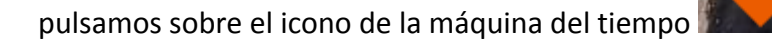

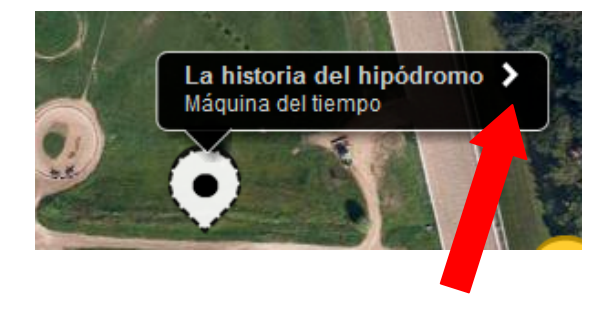

A continuación pulsamos en la flecha para acceder a ver su contenido y toda la información que le hemos asociado (Descripción e Instatáneas).

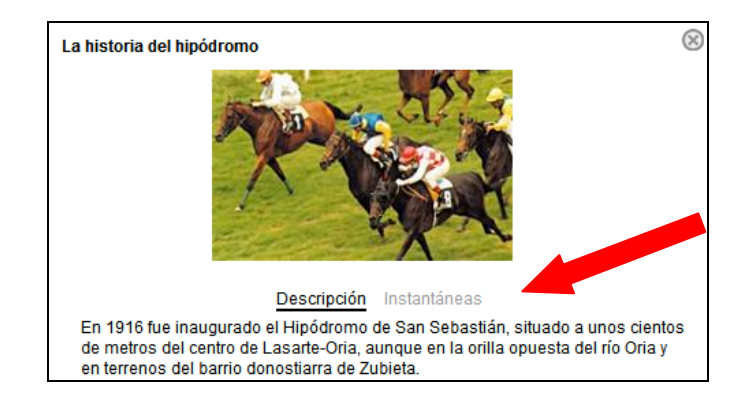